# **Tutorial on create terrain and photo realistic scenery for Condor 2.**

**Rev 1, 3/6/2019 – John Murtari (john@murtari.org)**

This document provides a step-by-step tutorial on how to create both 3D terrain and photo-realistic scenery for use in Condor 2.

**CREDITS**: Many thanks to Mr. Luis Briones (a member of a Flying Club in Argentina), and special thanks to Mr. Nick Bonniere, a long-time Condor scenery pro who created a Condor 2 scenery for Lake Placid. Nick developed the Condor\_tiles program and is making it free for non-commercial use. He also sent me a lot of notes/description used in the tutorial.

Updates and revisions to this document are welcome. Just send to the author and you'll be included in the Credits.

### **Table of Contents**

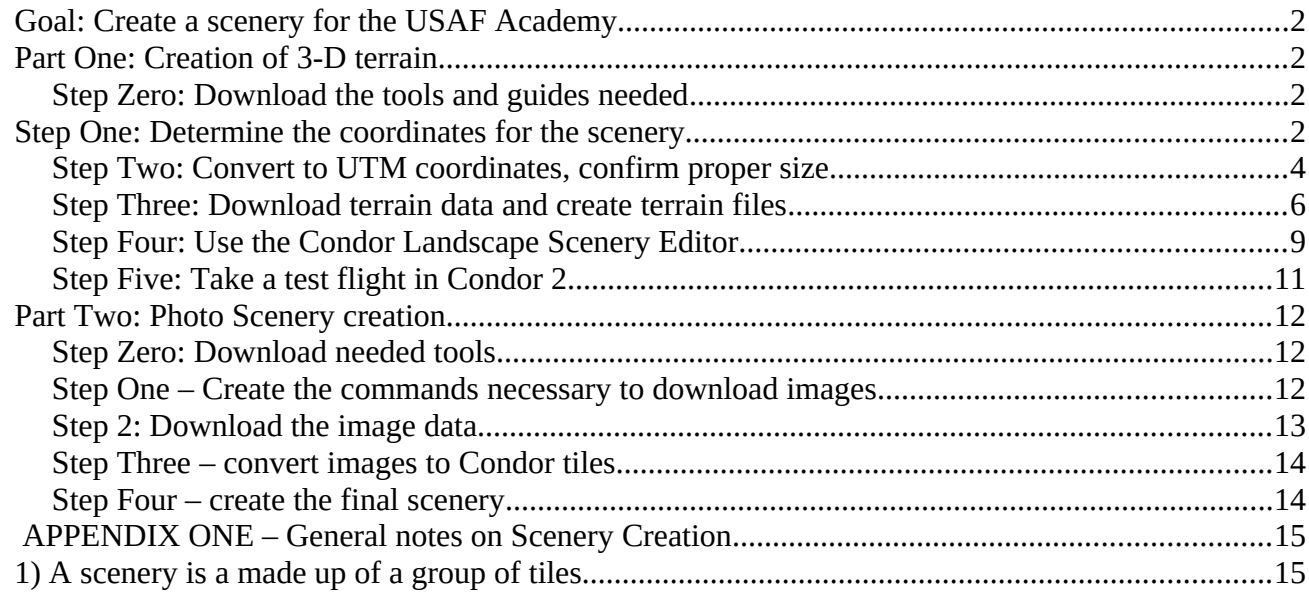

# <span id="page-1-3"></span>**Goal: Create a scenery for the USAF Academy.**

This tutorial will take you thru all the steps that were used to create a scenery for the USAF Academy in Colorado. Large sceneries at high resolution take a lot of processing power and time. In this case we'll be creating a 52x52 mile landscape with the USAFA airfield at the center.

At the end of this tutorial we'll have flyable scenery with 3-D terrain which has been overlaid by photo scenery. For those of you who have used Condor, it will NOT have any actual 3-D objects like trees, hangars, runways. We will not do any special thermal modeling. Hopefully, those additions to this tutorial will come later (maybe from you!)…

## <span id="page-1-2"></span>**Part One: Creation of 3-D terrain**

This part will first get your computer setup for landscape creation with the needed landscape creation tools and documentation. We'll then go thru the steps necessary to create a flyable 3-D terrain of the correct size

### <span id="page-1-1"></span>**Step Zero: Download the tools and guides needed**

If you're a Mac/Apple person, sorry, most of these tools only run under Windows. Graphics processing is a difficult task for a PC. You should have a reasonably fast processor and at least 8 Gigabytes of RAM and room on your hard drive. A completed scenery can easily use several Gigabytes of disk space.

1) Download the tool set and documentation for landscapes from the [condorsoaring.com](http://www.condorsoaring.com/downloads-2/) site, unpack in a different directory from where Condor2 is installed

2) Download and install the QGIS program version 2.18.28, x64 from  $\rightarrow$ <http://download.osgeo.org/qgis/>. We won't use most of it, but one of the utilities it contains will be used by Condor\_tiles later.

3) Download the Condor tiles program and unpack.

### <span id="page-1-0"></span>**Step One: Determine the coordinates for the scenery**

Use this to find your Universal Transverse Mercator Zone (UTM) and measure distances  $→$ <https://mangomap.com/robertyoung/maps/69585/what-utm-zone-am-i-in->

The goal is to determine your UTM zone and then the latitude/longitude of the north west corner and south east corner of your landscape (also know as top left and bottom right). **NOTE**: You don't want your landscape to cross zones – that is beyond the scope of this tutorial (for now).

For the USAF Academy we're doing a 9 tile landscape (3 x 3). Each Condor landscape tile is 14.29 miles/14.29 miles, do we want to have a square app. 42 miles on each side. Now remember, the Earth is not FLAT, so our square is approximate and the tools will compensate for that.

You can use the UTM lookup site above for that, also Google Earth is very handy. Here is what we have for the USAF Academy and the yellow pins define the two corners. Take the time to make SURE you get the coordinates right. In this case we have the below. BE CAREFUL not to confused Degrees/Decimal miinutes/seconds below with other format which give individual degrees, minutes, seconds. Some tools like a certain format – many are happy to take the wrong format and convert to a bad location….. beware!

This web site is your FRIEND in conversions  $\rightarrow$  https://www.pgc.umn.edu/apps/convert/ **NW Pt: 39°16'18"N / 105°12'58"W or 39°16.3'N / 105°12.96'W or 39.271667 / -105.216112 SE Pt: 38°38'39"N / 104°25'37"W or 38°38.65'N / 104°25.61'W or 38.644167 / -104.426944**

WARNING: Don't skimp on this step, some bad numbers here will cost you later!

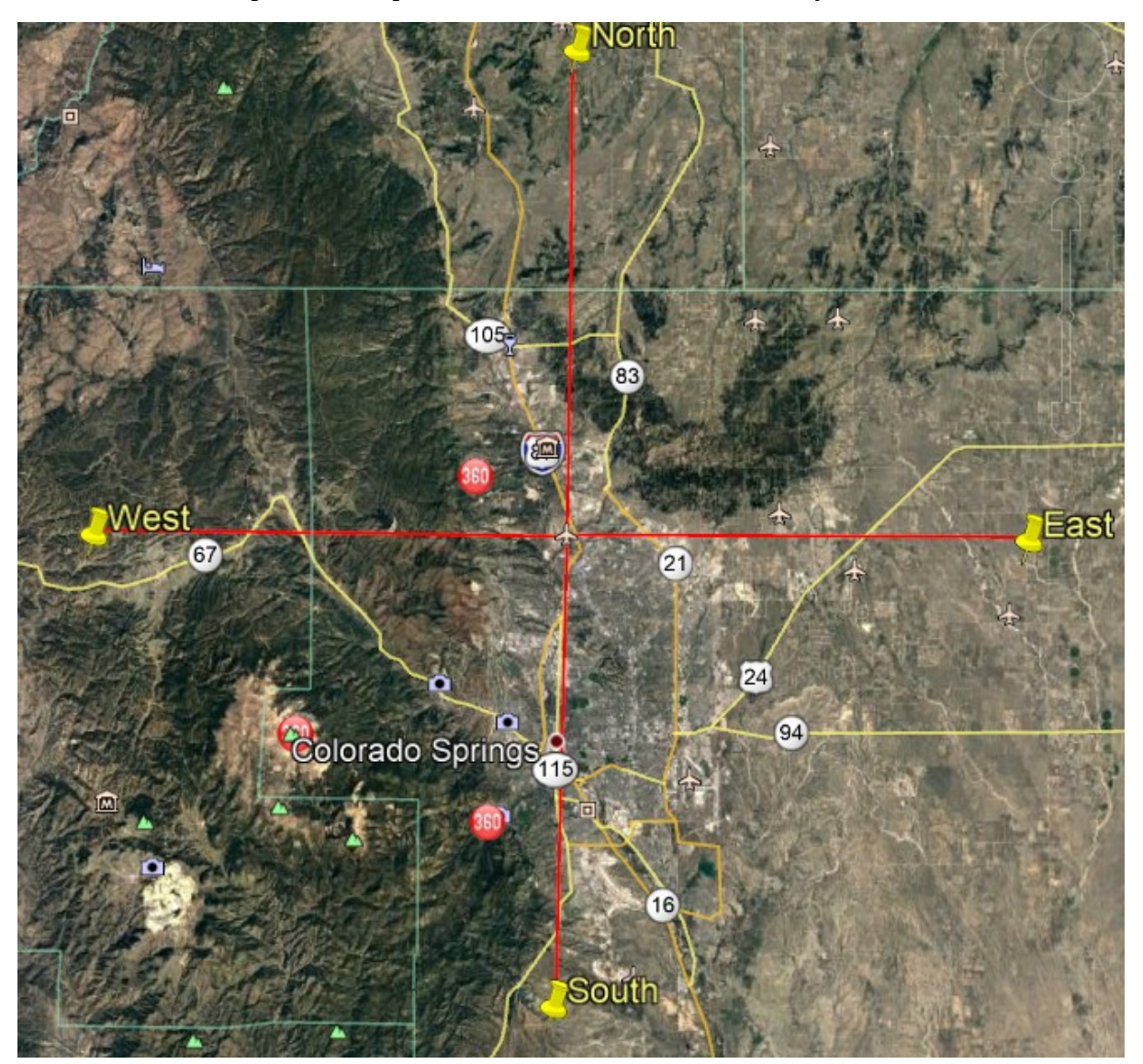

### <span id="page-3-0"></span>**Step Two: Convert to UTM coordinates, confirm proper size**

With those corners defined, we can now start to build the landscape. The Lat/Lon we have are approximate. We not need to get exact numbers by converting to UTM and making sure we are on a boundary.

1) Start Condor\_Tiles. On just the first run you need to define two paths. Using the 'Browse' buttons

Condor\_Path  $\rightarrow$  Set it to the location of your Condor2 install, usually [C:\Condor2](file:///C:/Condor2)

GDAL library Path  $\rightarrow$  This is a geodata processing package that was installed as part of QGIS. If you've installed QGIS 2.18 you should find this path: [C:\Program](file:///C:/Program) Files\QGIS 2.18\bin If you're having a hard time finding it, do a Windows search for gdalwarp.exe

Mine looks like this when done. The displayed paths look incomplete, but it's all ther.

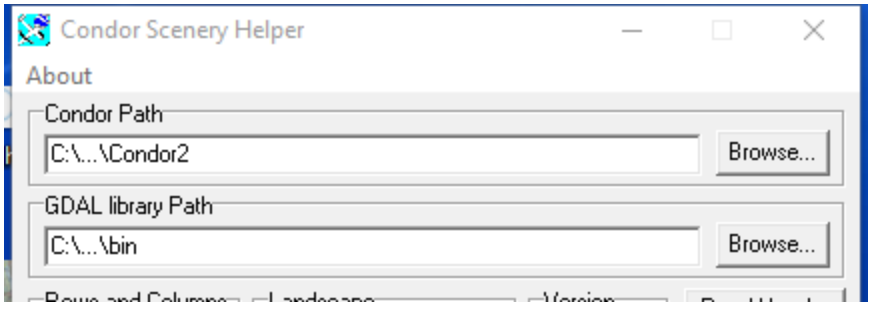

2) In Condor\_tiles click on the "DEM Helper" button in the lower right. This will bring up a new screen. Make the following entries:

 a) In the bottom left "Range Margin" choose "None" (we should have already compensated that the last 5.76Km or 3.6 miles will be unflyable around the border of your landscape).

 b) In the upper left "Desired Area Selection" choose "By Coordinates" and enter the values just as we recorded earlier. Use the degree/decimal values.

c) Then click the box 'To UTM', do not check the box "TL BR" – you will then see values fill in the upper right side in the box "Condor UTM Range".

d) Then click "Check/Show" and you will see a grid pattern in the box labelled "Condor Latitude/Longitude". Explanation follows.

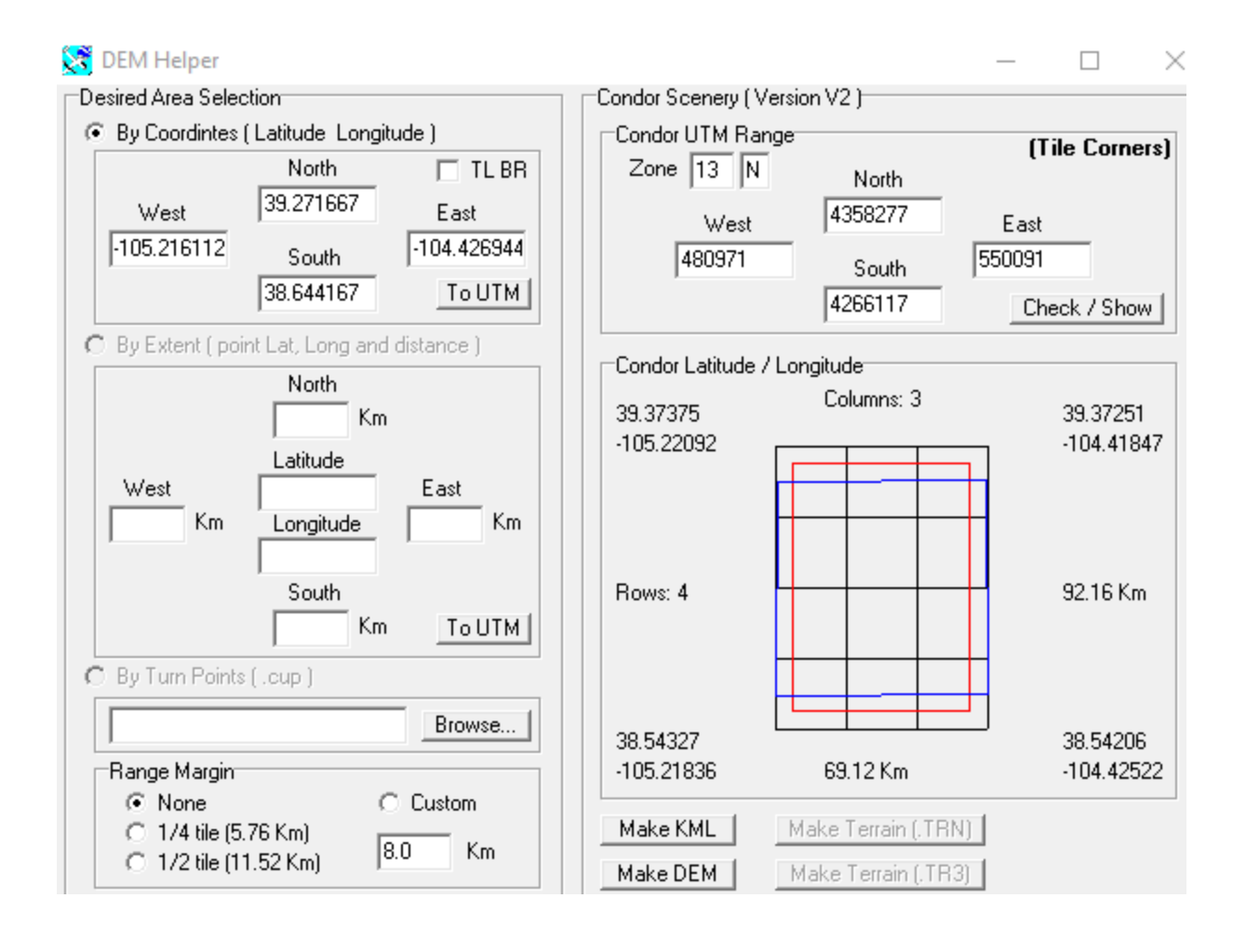

The number is the upper right box are called Easting/Northing values. The earth is divided into 60 UTM zones, USAFA is in 13N, and your exact location in the zone is defined by the Easting(X Coord) and Northing(Y Coord). So the values above express the exact coordinates of the corners and for our Condor landscape they need to be on whole numbers.

The bottom right box shows the rounding the rounding that occurred. Our original values (the Blue Box) put us between a 3x3 and a 3x4 terrain. The outer black grid shows the landscape has been expanded to 3x4. We want 3x3 so we need to shrink it in Latitude. With some new values in the Coordinates and then clicking on "To UTM" and "Check/Show" we finally get a 3x3 terrain (below).

We need to store the Easting/Northing values.

NW Corner: 480968 (Easting), 4343659 (Northing) SW Corner: 550088 (Easting), 4274539 (Northing)

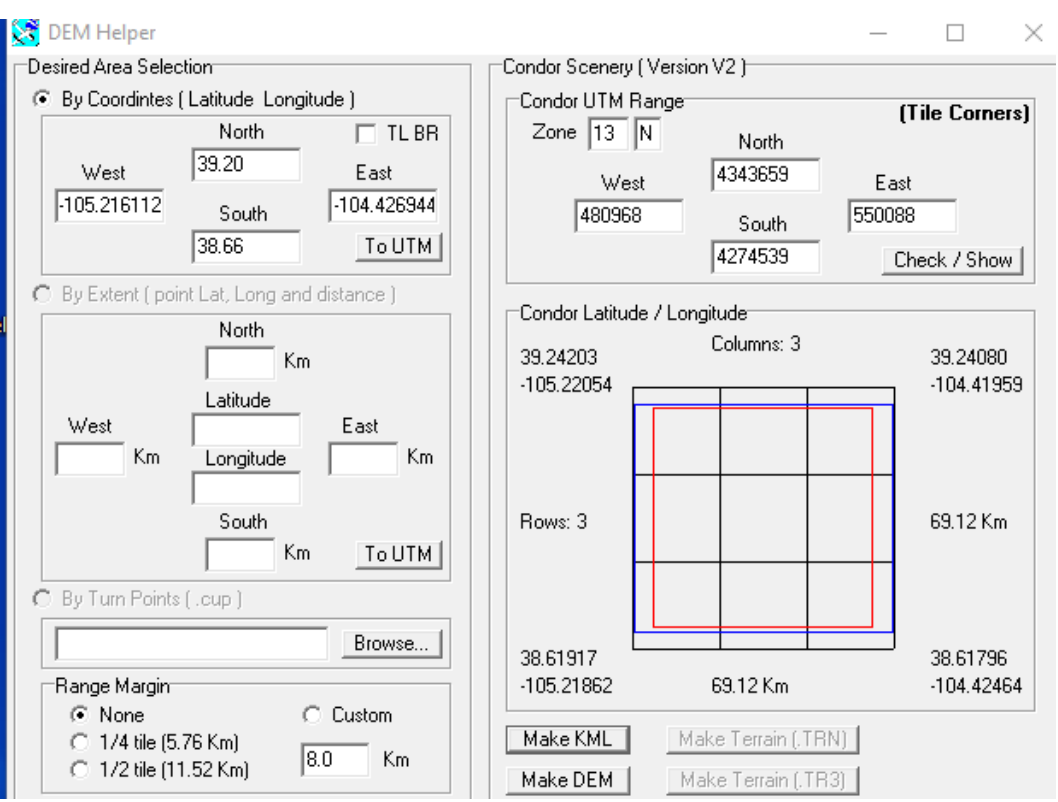

3) In the lower right click on "Make KML" to make a Google-earth map file. It will be stored in Landscapes/NEW/working/DEM (you'll need Google Earth to see the file. It should agree with what you expect.

#### <span id="page-6-0"></span>**Step Three: Download terrain data and create terrain files**

1) Click on "Make DEM" to create a batch file to run the GDAL library routines. Check the message box in the main Condor\_tiles window for files you need to download.

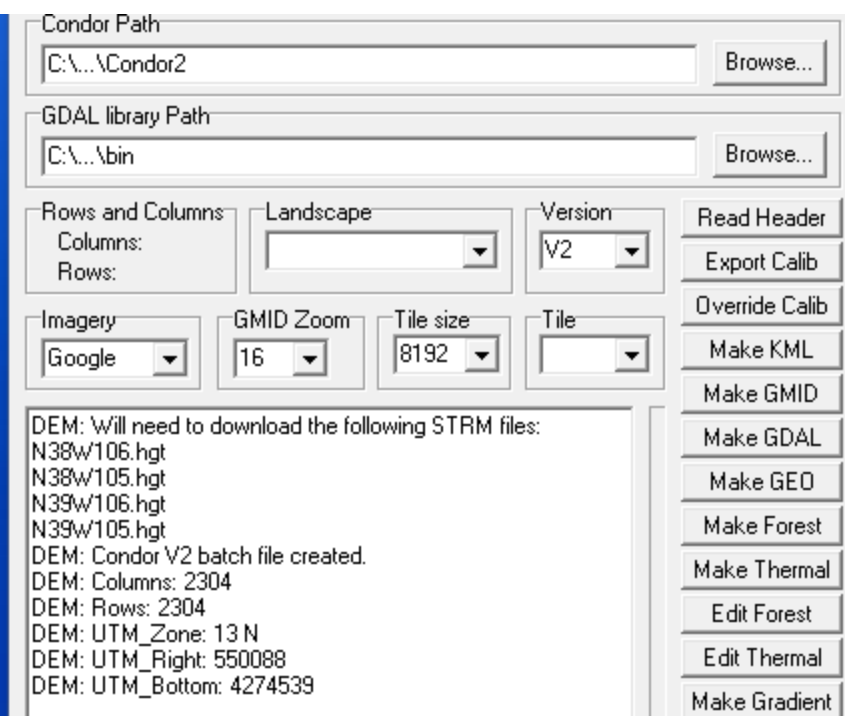

At this point some files are being created for your new scenery. Check the ../Working/DEM folders and you see the batch files (DEM.bat). It contains the commands necessary to created the actual 3-D terrain for the area you specified.

2) You next need to download this data from a NASA website. Will be use Space Shuttle Radar Topography Mission data (SRTM).

a) First go to  $\rightarrow$ <https://dwtkns.com/srtm30m/>

You can zoom in to your location and then click to see the tile name, we need four tiles as shown in the message above:

N38W106.hgt, N38W105.hgt, N39W106.hgt, N39W105.hgt

b) When you click to download, you'll first need to create a login account with NASA. Save the files (.zip) in the DEM directory where the .bat file is located. You should now have this directory contents:

```
c/Condor2/Landscapes/NEW/Working/DEM>ls -l
total 44481
-rwxrwxr-x+ 1 jmurtari None 1879 Mar 5 12:17 DEM.bat
-rwxrwxr-x+ 1 jmurtari None 9136222 Mar 5 12:39 N38W105.SRTMGL1.hgt.zip
-rwxrwxr-x+ 1 jmurtari None 13588170 Mar 5 12:39 N38W106.SRTMGL1.hgt.zip
-rwxrwxr-x+ 1 jmurtari None 8403816 Mar 5 12:39 N39W105.SRTMGL1.hgt.zip
-rwxrwxr-x+ 1 jmurtari None 14409660 Mar 5 12:39 N39W106.SRTMGL1.hgt.zip
drwxrwxr-x+ 1 jmurtari None 0 Mar 5 11:55 OverAllMap
-rwxrwxr-x+ 1 jmurtari None 264 Mar 5 12:17 scenery.hdr
```
c) Next unzip the files and you should have four .hgt files

d) Then run the DEM.bat file – you should see quite a bit of output . The following new files should be created:

NOTE: you may see a few errors on files not found, similar to cropped.tif (they can be ignored).

```
-rwxrwxr-x 1 jmurtari UsersGrp 1181375 Mar 5 12:45 UTM_cropped_90m.tif
-rwxrwxr-x 1 jmurtari UsersGrp 604 Mar 5 12:45 UTM cropped.raw.aux.xml
-rwxrwxr-x 1 jmurtari UsersGrp 10616832 Mar 5 12:45 UTM cropped.raw
-rwxrwxr-x 1 jmurtari UsersGrp 680 Mar 5 12:45 UTM cropped.hdr
```
3) You done with Condor tiles for now. We next need to use one of the tools downloaded from the CondorSoaring website in Step Zero above. Run the "RawToTrn" tool.

a) In the "Load" tab for Width/Height enter the 'samples' and 'lines' values from the UTM\_cropped.hdr text file. Since our terrain is square they should be the same value, in this case 2304. Only check the box for "Flip Vertical". Accept the 30m resolution.

b) Then click on "Load raw heightmap" and you'll find UTM\_cropped.raw in the DEM

directory.

c) After it loads, you should see something similar to the image below. The cropped size should agree and the data grid should show some variation in color – that's your terrain!

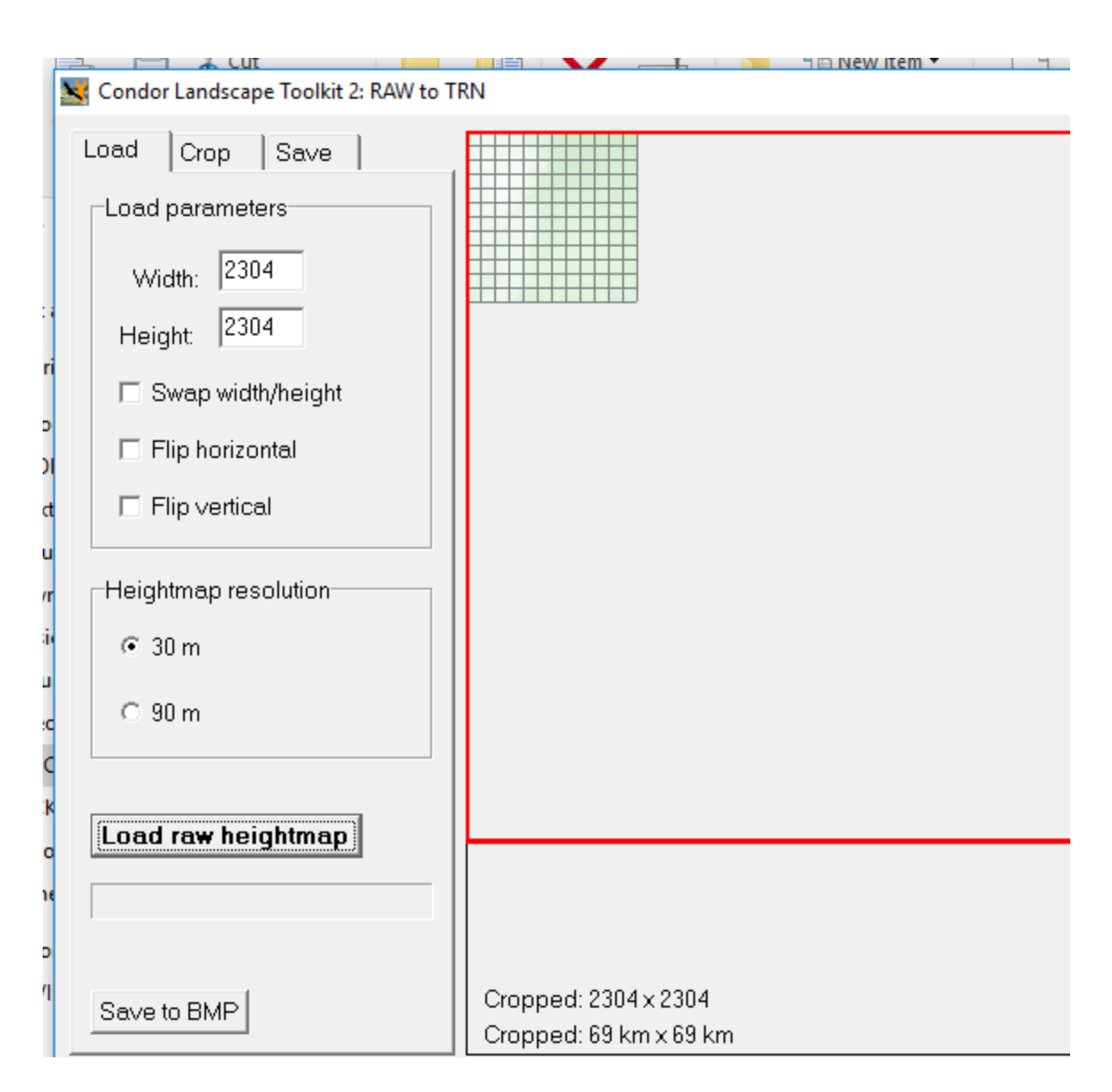

d) There is no need to use the 'Crop' tab. Next select the 'Save' Tab. Enter your UTM zone, in this case 13N. Select "Top left" and enter the easting/northing values, in this case: NW Corner: 480968 (Easting), 4343659 (Northing)

e) Then click "Save to TRN" and place in the top directory with the same name as the landscape.

NOTE  $\rightarrow$  In the filename, even though it shows the extensions .trn, you must enter that as part of the name, e.g. NEW.trn

The following files were created:

/NEW.trn  $/$ heightmaps – a series of files starting with h0000.tr $3 - h1111.tr3$ 

These contain the terrain data for each tile. You should be asking if our terrain is 3x3, that should only be nine files, why are there a 144!!!? Because…. Condor2 subdivides each of the larger tiles into  $4x4$  subtiles. So  $9 * 16 = 144$ .

How do you relate the numbers to the actual terrain location, check Appendix ONE for a complete explanation. Real quick  $\rightarrow$  The bottom right tile is "0000", the first two digits are the row, the second two are the column. The tile to the left of the bottom right tile is "0001" and the tile above the bottom right is "0100". The tile in the upper right corner is "1111" (remember, total of 12 subtiles numbered 0-11).

### <span id="page-9-0"></span>**Step Four: Use the Condor Landscape Scenery Editor**

In our last step we'll actually finish creating a flyable terrain. It won't have any real scenery, but you'll be able to see 3-D terrain and fly it in Condor2.

1) Copy the NEW.trn file currently in your /NEW/Working/DEM directory to the top level landscape directory, e.g. C:/Condor2/Landscapes/NEW

2) Start the Landscape Editor, and from the Landscape popdown in the upper right, you should see your new Landscape as an option. If you don't make sure you copied the NEW.trn file to the proper directory in the step above. You should see something like below.

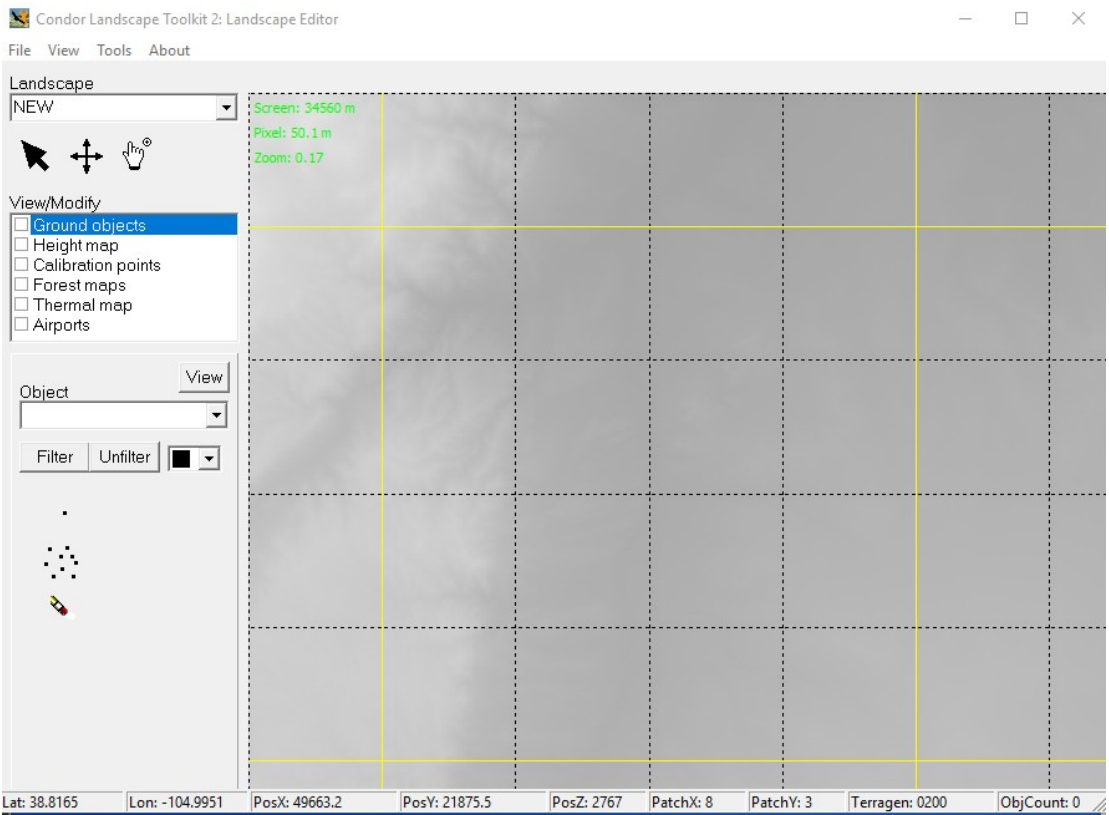

How to maneuver. As you move the mouse around, you are presented with a lot of useful location information in the bottom bar. The latitude and longitude values should agree with what you're expecting. By default, the editor puts you near the middle of the terrain. To move around select the "FINGER" and you can drag the terrain. Notice the yellow lines delimit the larger 3x3 tiles, and the dashed lines show the 4x4 subtiles.

Click the left mouse button to zoom in, middle/right to zoom out.

3) Next we'll position our runway. A landscape must have at least one Airport defined to be flyable in Condor 2. Using another tool like Google Earth you need to find the exact LAT/LON in decimal degrees for the middle of your runway, also the elevation (in meters). Google Earth does give you the option of seeing decimal degrees and meters.

For USAFA I used: 38.972466 / -104.82224 (THIS SHOULD BE THE MIDDLE/CENTER of the runway), elevation: 1989 meters, length: 1350 meters, direction: 169 (True), width: 12 m.

4) In the Landscape Editor, in the "View/Modify" box, check "Airports". Then put your mouse in the blank area beneath and click right. A menu should appear, select 'Add'. Then fill in the values and select OK. It should appear on the map.

5) Now just complete the steps in the "Condor Landscape Guide", briefly below:

a) File  $\rightarrow$  Export flightplanner map

- b) File  $\rightarrow$  Export forest map (it will be empty)
- c) File  $\rightarrow$  Export thermal map (again, empty, but needed)

d) File  $\rightarrow$  Export textures to DDS (As the guide says, you'll need the Nvidia legacy texture tools placed in the same directory with the LandscapeEditor.exe for this to work. Say 'No' to export only nonexisting, we want everything recreated.

e) File  $\rightarrow$  Export terrain hash

f) File  $\rightarrow$  Export forest hash (These steps are important as an anti-cheat mechanism. ALSO, if you ever try to fly Condor2 and your elevator doesn't work, make sure you have exported these recently).

g) File  $\rightarrow$  Save Landscape

### <span id="page-11-0"></span>**Step Five: Take a test flight in Condor 2**

Just a little more to do.

1) You still need two more files in the main landscape directory:

- NEW.ini just copy the file from Slovenia2 and rename. Edit the text file and change Version to be something meaningful, e.g. Version=USAFA 1.00
- NEW.cup again copy and rename the file. This is another text file, contains waypoint definitions.

2) Start Condor2 and select "FREE FLIGHT". In the upper right "Landscape" box you should now be able to select your scenery.

3) TASK tab: You must define a simple task. Click on "New" and then Click on your airport, move the mouse and it will create a line, Click again to create a turnpoint. Just make a box, but end it by going to your airport and clicking again – you should get "Finish"

4) NOTAM tab: You can try an "Aerotow", recommend change rope length to 200'. We have not yet created a real airport, so the terrain and tow planes may not line up. If it doesn't work, choose Airborne.

5) "SAVE" the flightplan and then click "Start flight"

### <span id="page-12-2"></span>**Part Two: Photo Scenery creation**

#### <span id="page-12-1"></span>**Step Zero: Download needed tools.**

There is probably a way to do this for FREE and I'm happy to update the tutorial. For now you'll need to spend a little money for a tools that makes downloading satellite imagery easier.

Go to<http://AllMapSoft.com/>and download the "Google Satellite Maps Downloader." To create HI-RES scenery as we will in this case, you'll need the paid version.

For Condor scenery generation, the concept is to get a set of these imagery tiles at a desired resolution for a given area to fit into Condor tiles of a desired resolution. Review Appendix ONE for more info and a table of zoom/resolution in meters.

#### <span id="page-12-0"></span>**Step One – Create the commands necessary to download images**

We'll use Condor Tiles for this step.

1) Start Condor\_Tiles

 Pick the landscape name and Version should stay at V2. Pick the type of data imagery (we'll be using Google). Pick the desired GMID zoom level (we'll use 16) Pick the desired tile size for Condor, which should match closely to the zoom level (8192)

2) Click on Read the Header button to load the UTM data of the scenery extents

 ## *You'll get a Header File Not Found, okay to ignore as long as "Reading Terrain header"* You should see something like this in the message area:

Header File Not Found Reading Terrain header... UTM Zone: 13 N UTM Bottom: 4274539 UTM Right: 550088<br>Height: 768 Height: 768 Width: 768 Resolution: 90 Delta X: -90 Delta Y: 90 9 dummy centre tile airports created

 3) Click on the 'Make GMID' button to generate initial coordinate extent files for each tile. These files will be used by the Maps Downloader. Again, you can see the numbering coordinate system used for the files. These are text files. You will find them in the ./Working/SourceTiles

CONFIRMATION CHECK: Look at the contents of a file, the Lat/Lon coordinates should be as you expected.

#### <span id="page-13-0"></span>**Step Two: Download the image data.**

1) Run the GoogleSatelliteMapsDownloader downloader.exe.

a) Click on "Open Task" and select the Initial\_0000.gmid file.

b) After it opens change the "Task name;" box (this is unusual...)

Initial\_0000.gmid to 0000.gmid *(YOU ARE NOT changing the actual file name, just the Task name.)*

c) You should see LAT/LON values fill in (taken from the file), and they should make sense with your scenery location.

d) Click on "Start" to begin the download process.

You should see a "Downloaded" count in the lower left, it should eventually reach the "Total images" number. If it seems to get stuck, or no progress, make sure you can reach the google site.

e) What's actually happening:

- a folder 0000 will be created and a set files will be downloaded into that folde

 - these files are 256x256 images that cover the desired area, but actually cover more area than needed

 - at the end, the file 0000.gmid will contain the actual coordinate extent of the downloaded tiles

f) REPEAT the above steps for all 9 tiles – don't make any typos!

2) Still in the downloader. Select "Tools -> Map Combiner", that will take care of merging all the individual 256x256 files.

a) Select the "0000.gmid" file (NOT the one prefixed with "Initial\_") and untick all image types except bitmap.

b) REPEAT for all 9 tiles.

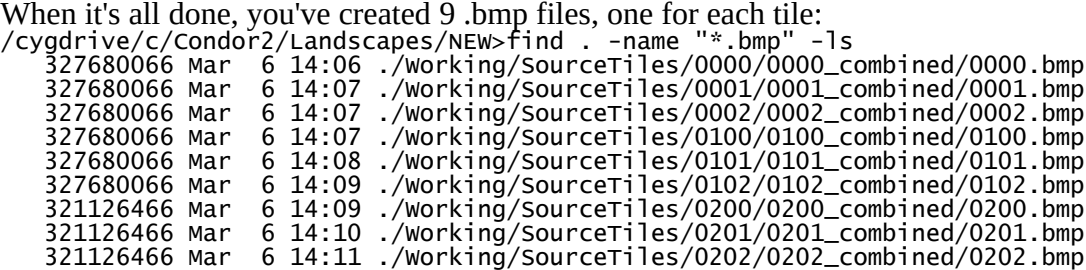

When it's all done, you've created 9 .bmp files, one for each tile:

3) All done with the downloader. You can exit.

### <span id="page-14-0"></span>**Step Three – convert images to Condor tiles**

Now, this single image can be converted into a Condor tile, by 'warping' to UTM and 'cropping' to the desired size.

1) Start Condor\_tiles. To create the batch file that will do this, on Condor\_tiles, pick the desired tile in the "Tile" section, 0000 in this case, and click Make GDAL

- a batch file GDAL\_0000.bat will be created in the tile folder 0000
- double-click on the batch file and it will process the data
- a new image 0000.bmp will be placed into the Working/Terragen/Textures folder

REPEAT for each tile, 0001, 0002, etc...

You can do these simultaneously if your PC has the memory. Each is independent.

### <span id="page-14-1"></span>**Step Four – create the final scenery**

- 1) Run the Landscape editor, and pick the landscape, and then in Tools, 'Import tile sized textures'
	- the images in Working/Terragen/Textures will be loaded as the imagery.
	- this will replace the initial black-and-white terrain based imagery.

2) You can check your airport placement with the imagery, and carefully adjust the lat/lon for the proper position

3) In the Lanscape editor the run the same export commands as before.

a) File  $\rightarrow$  Export flightplanner map

- b) File  $\rightarrow$  Export forest map (it will be empty)
- c) File  $\rightarrow$  Export thermal map (again, empty, but needed)

d) File → Export textures to DDS (As the guide says, you'll need the Nvidia legacy texture tools placed in the same directory with the LandscapeEditor.exe for this to work. Say 'No' to export only nonexisting, we want everything recreated.

NOTE: This will take some time now – 15-30 minutes

e) File  $\rightarrow$  Export terrain hash

f) File  $\rightarrow$  Export forest hash (These steps are important as an anti-cheat mechanism. ALSO, if you ever try to fly Condor2 and your elevator doesn't work, make sure you have exported these recently).

g) File  $\rightarrow$  Save Landscape

#### <span id="page-15-1"></span> **APPENDIX ONE – General notes on Scenery Creation**

by Nick Bonniere

#### <span id="page-15-0"></span>**1) A scenery is a made up of a group of tiles**

2) Each tile is 23 km x 23 km (14.29 mi x 14.29 mi), which is actually a resolution of 90 meters times 256 = 23.040 km

If you pick 4 tiles, I would suggest you offset the airport from the center a bit so it falls fully into one of the 4 tiles, otherwise it will be cut-up into 4 pieces. Not absolutely necessary, just a suggestion so you can view the airport in one tile only.

3) The original resolution of 90 m is based on Space Shuttle elevation data (STRM)

4) Condor 2 uses a resolution of 30 meters, which is 3 times the resolution of Condor 1, and 30m STRM data is available

5) The last 1/4 tile edge of a scenery is not flyable. So if you have one tile, only the centre 1/2 or 11.5 km x 11.5 km is flyable, If you use 2 x 2 tiles, i.e 4 tiles, 46 km x 46 km, only the centre 34 km x 34 km is flyable, etc...

6) The projection used is UTM, (Universal Transverse Mercator), This means that all elevation data and photographic data needs to be converted to UTM coordinates. If you pick 4 tiles, I would suggest you offset the airport from the center a bit so it falls fully into one of the 4 tiles, otherwise it will be cut-up into 4 pieces. Not absolutely necessary, just a suggestion so you can view the airport in one tile only.

7) Tiles are in a grid of rows and columns starting at the bottom right corner (South East), which is tile 0000. The first two digits are the column number and the second two digits are the row number. Above tile 0000.bmp is tile 0001.bmp. The tile to the left is tile 0100.bmp

8) You can use multiple resolutions. For LakePlacid, the centre tile is hi-res 8192x8192, while all the other tiles are 4096x4096. The file size increases by a factor of 4, 48MB file (at 4096) instead of 192MB (at 8192).

9) Notes on Tile system zoom level and Condor resolution

```
- Tile system zoom level (approximately)
- zoom level 1 - each pixel is 78184 m (equator), 55284 m (45 deg latitude)
- zoom level 2 - each pixel is 39092 m (equator), 27642 m (45 deg latitude)
.....
- zoom level 10 - each pixel is 152.7 m (equator), 108.0 m (45 deg latitude)
- zoom level 11 - each pixel is 76.3 m (equator), 54.0 m (45 deg latitude)
- zoom level 12 - each pixel is 38.1 m (equator), 27.0 m (45 deg latitude)
- zoom level 13 - each pixel is 19.1 m (equator), 13.5 m (45 deg latitude)
- zoom level 14 - each pixel is 9.5 m (equator), 6.7 m (45 deg latitude)
- zoom level 15 - each pixel is 4.8 m (equator), 3.4 m (45 deg latitude)
- zoom level 16 - each pixel is 2.4 m (equator), 1.7 m (45 deg latitude)
- Condor resolution
- tile size 256 - 23040 m, each pixel is 23040/256 = 90 m
- tile size 512 - 23040 m, each pixel is 23040/512 = 45 m
- tile size 1024 - 23040 m, each pixel is 23040/1024 = 22.5 m
- tile size 2048 - 23040 m, each pixel is 23040/2048 = 11.25 m
- tile size 4096 - 23040 m, each pixel is 23040/4966 = 5.625 m
- tile size 8192 - 23040 m, each pixel is 23040/8192 = 2.8125 m
```